# **Quick Manual for E-learning System for Teacher**

**Rev. 1**

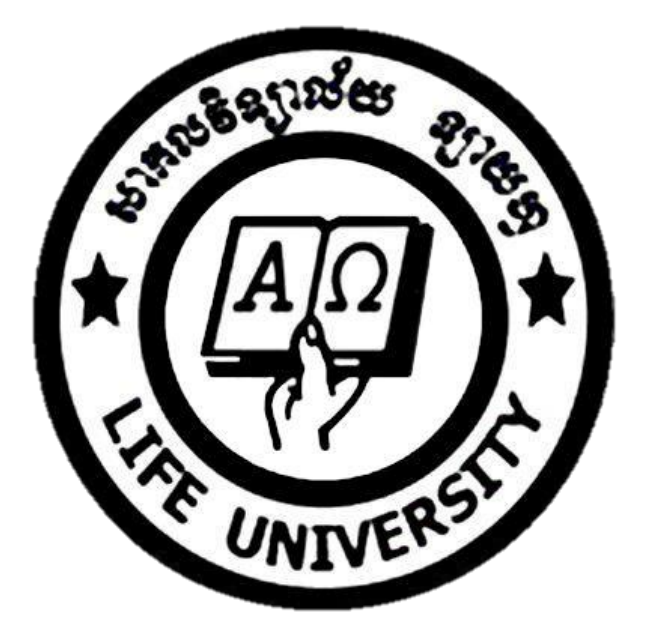

**Feb 2016**

**Life University Department of Computer Science**

# What is E-learning System?

- o E-learning system delivers part or all of the academic course to students whether they are in the school or in far distance from school.
- o Repeatability
- o 24/7 learning
- o Close cooperation

## • How can we use E-learning System in LU?

- o Supplementing purpose (now we will use it in this purpose)
- o Full-scale online class. (future plan. After government regulation will confirms…)

## Summary of Features

- o Online discussion board (real-time or non-realtime)
- o Online class material distribution
- o Online quiz or exam
- o Online submission for assignment
- o Online Gradebook

#### User accounts

- o Administrator
	- Super user for whole system
	- Create/Edit/Delete "College" and "Department"
	- Create/Edit/Delete "Course"
	- Create/Edit/Delete "Topics", "Activity" and "Resource"
	- Create/Edit/Delete Teacher, Student account
	- Enroll/Delete Teacher/Student to "Course"
- o Teacher
	- Super user only for "Course"
	- Create/Edit/Delete "Topics", "Activity" and "Resource"
	- Enroll/Delete Additional Teacher and Student to "Course"
- o Student
	- Only able to access "Course" the student enrolled
	- Only able to participate the "Activity" or "Resource"
	- No right to create/edit/delete the "Activity" or "Resource"

## • How to Make First Login?

- o Teachers
	- The email with activation link has been delivered.
	- By clicking the link, you can make a first login.
	- The Id for you is same as your 'faculty id number.'
		- e.g. "ft081" (it must be small letters...)
	- Use the temporary password delivered via email.
	- After login, the system will guide you to change your password.
	- You may change your profile detail, too (not mandatory).
- o Students
	- The id is same as "student id number"
		- e.g. "the0316011"
	- The password is same as "student id number" + "@LU"
		- e.g. "the0316011@LU"
	- All students must make first login and change the password.

## How to Create New Course for Your Class?

- o Unfortunately, "Teacher" cannot create new course by himself.
- o All courses for each departments is already created.
- o If it doesn't match with your actual curriculum, please consult with e-learning administrator.
- o Contact info for "e-learning administrator"
	- Prof. Hong Suk Jung (mobile) 016-50-10-87 (email) jung.hongsuk@gmail.com

# • How to Enroll My Account to Existing Course?

- o Unfortunately, "Teacher" cannot enroll his account to the course by himself. Please consult with system administrator to enroll your account to the "Course".
- o To see your courses, move your mouse pointer to "My Courses" .
	- Enrolled Course will appear at the top left of the window.

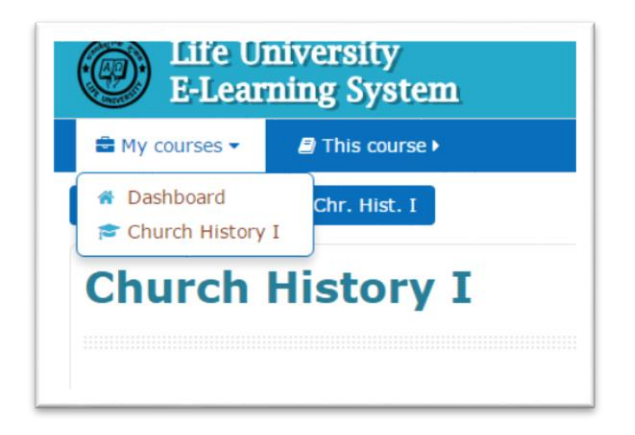

# Components of Course

- o Topic sections
	- Activity
	- Resource
- o Blocks
	- Navigation block
	- Administration block
	- Search Forums block
	- Latest News block
	- Upcoming Events block
	- Recent Activity block

## • How to Manage/Edit Topic Section?

- o Change Title for Topics
	- By default, every "Course" has 16 sections of "Topic."
	- Turn editing on • To begin to edit, click
	- When the editing mode is on, click "Edit" beside the Topic title.
	- Then, among the popup menu, click  $\mathbb{Q}_8^8$  Edit topic
	- You can edit section name after unmarking the "Use default section name."
	- When you have done, click "Save changes"
	- You may hide the topic by clicking "Hide topic" from the popup menu.
	- You may delete the topic by clicking "Delete topic" from the popup menu.
- o Adding Activity/Resource to Topics
	- Click "+Add an activity or resource"

Choose activity among the pop-up list

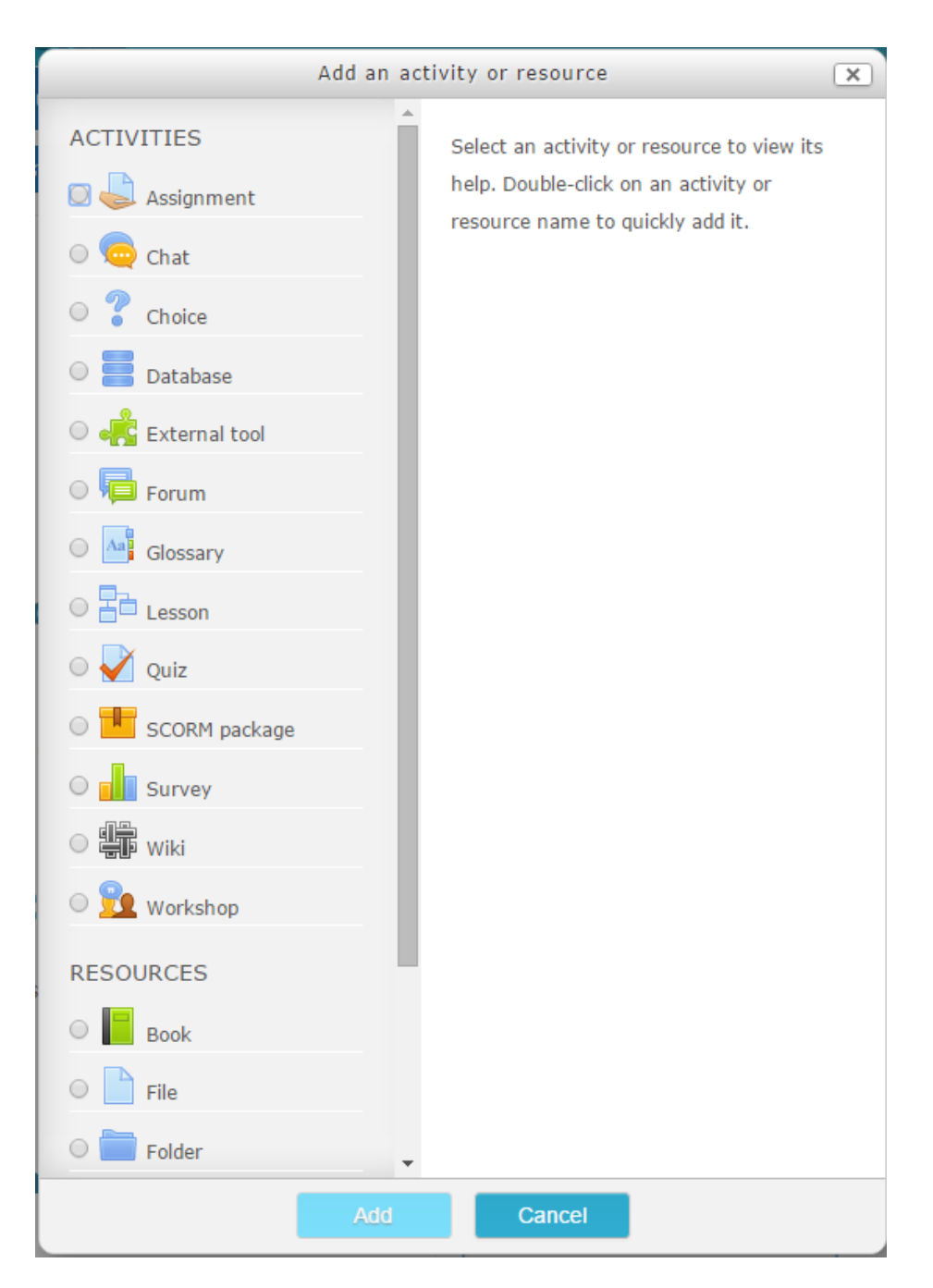

## o Adding/Removing Topic

- Go down to the end of Topics
- To increase the number of topics, click "+"
- To decrease the number of topics, click "-"

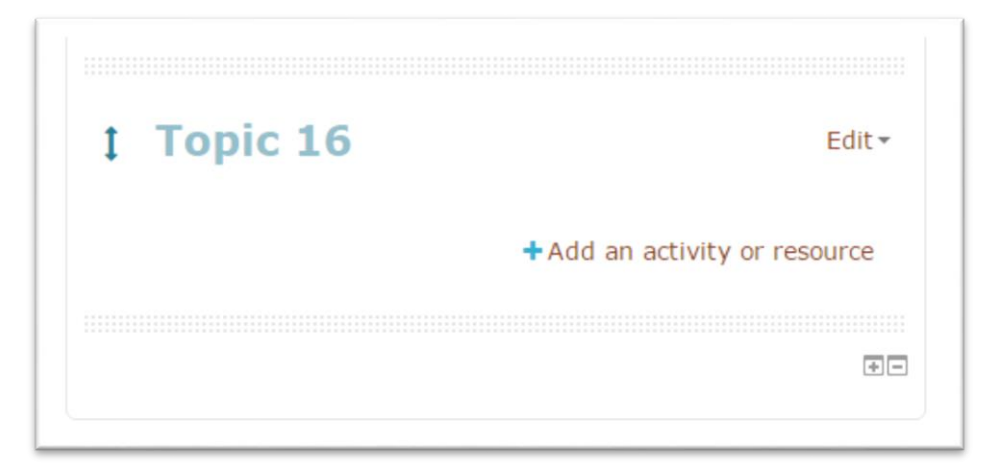

- How to Manage Activity/Resource?
	- o Assignment
		- What is "Assignment"?
			- Assignment enables online submission for student assignments.
		- How to add?
			- Click "+Add an activity or resource"
			- Choose "Assignment" and click "Add"
			- Next, type the name of chat room at the "General" > "Assignment name".
			- Next, configure some options at the Availability.
				- "Allow submission from" … the assignment will open to the students from this date.
				- "Due date" … the submission will be marked as "late" after this date.
				- "Cut-off date" … the submission will not be accepted after this date.
				- Next, configure some option at the Submission types.
					- "Submission type online text" … student will write essay-type answer by browser.
					- "Submission type File submission" … student will hand in file attachment. (Word, pdf, Power Points, etc.)
			- Next, configure some option at the Grade.
				- "Grade type" … choose one among 2 types: scale, point
				- "Maximum points" …. We suggest to make it "100."
			- There are many other option for assignment. Please check "?" for each option for detail.
			- Click "Save and return to course" or "Save and display" to finish up
- o Chat
	- What is "chat?"
		- Chat enables a real-time discussion among teacher and class participants.
	- How to add?
		- Click "+Add an activity or resource"
		- Choose "Chat" and click "Add"
		- Next, type the name of chat room at the "General" > "Name of this chat room".
		- Next, configure some options at the "Chat sessions". You may configure the chatting schedule.
		- **There are many other option for assignment. Please check "?" for each** option for detail.
		- Click "Save and return to course" or "Save and display" to finish up
- o Forum
	- What is "Forum?"
		- Forum enables a non-realtime discussion among teacher and class participants.
	- How to add?
		- Click "+Add an activity or resource"
		- Choose "Forum" and click "Add"
		- Next, type the name of forum at the "General" > "Forum name".
		- Choose the type of forum.
			- There are 5 forum types:
				- A single simple discussion A single discussion topic which everyone can reply to (cannot be used with separate groups)
				- Each person posts one discussion Each student can post exactly one new discussion topic, which everyone can then reply to
				- Q and A forum Students must first post their perspectives before viewing other students' posts
				- Standard forum displayed in a blog-like format An open forum where anyone can start a new discussion at any time, and in which discussion topics are displayed on one page with "Discuss this topic" links
- Standard forum for general use An open forum where anyone can start a new discussion at any time
- There are many other option for assignment. Please check "?" for each option for detail.
- Click "Save and return to course" or "Save and display" to finish up
- o Quiz
	- What is "Quiz?"
		- Quiz enables a teacher to create questions of various type on the web.
	- How to add?
		- Click "+Add an activity or resource"
		- Choose "Quiz" and click "Add"
		- Next, type the name of forum at the "General" > "Forum name". e.g. "Quiz #1" or "Mid-term Exam"
		- Next, configure the "Timing"
			- "Open the quiz" … Students can only start their attempt(s) after the open time and they must complete their attempts before the close time.
			- "Close the quiz" … Student cannot start the quiz after close time.
			- "Time limit" … If enabled, the time limit is stated on the initial quiz page and a countdown timer is displayed in the quiz navigation block.
			- "When time expires" … You can determine submit policy when the time expires.
		- Next, configure the "Grade"
			- "Grade to pass" … teacher can setup the minimum grade required to pass.
			- "Attempts allowed" … students will be allowed to take the quiz single or multiple times.
			- "Grading method" … when multiple attempts is enabled, it determines grading policy.
		- Next, configure the "Question behavior"
			- "Shuffle with question" … question will be shuffled in order.
			- "How question behave" … teacher can decide when the feedback will be given. e.g. When all questions are answered or when each question is answered.
		- There are many other option for assignment. Please check "?" for each option for detail.
- Click "Save and return to course" or "Save and display" to finish up
- o File
	- What is "File?"
		- Quiz enables a teacher to create questions of various type on the web.
	- How to add?
		- Click "+Add an activity or resource"
		- Choose "File" and click "Add"
		- Next, type the name of forum at the "Genera l" > "Name".
		- Next, drag and drop the file from your PC to following:

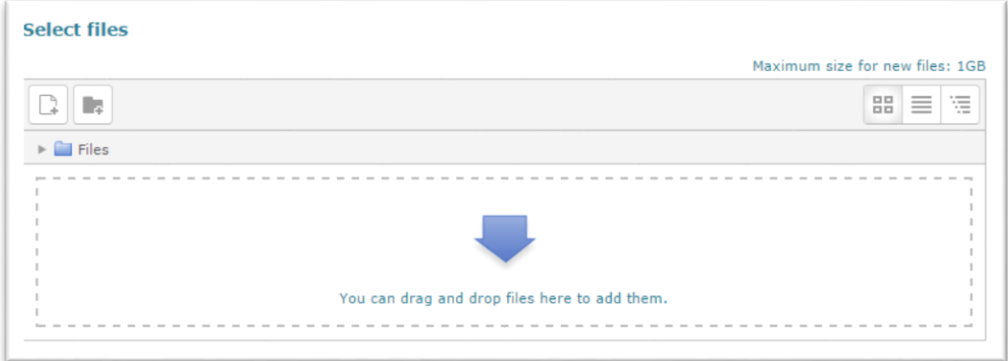

- **There are many other option for assignment. Please check "?" for each** option for detail.
- Click "Save and return to course" or "Save and display" to finish up.
- o Page
	- What is "Page?"
		- The page module enables a teacher to create a web page resource using the text editor. A page can display text, images, sound, video, web links and embedded code, such as Google maps.
	- How to add?
		- Click "+Add an activity or resource"
		- Choose "Page" and click "Add"
		- Next, type the name of forum at the "General" > "Name".
		- Next, edit the content from text editor.
		- There are many other option for assignment. Please check "?" for each option for detail.
		- Click "Save and return to course" or "Save and display" to finish up.

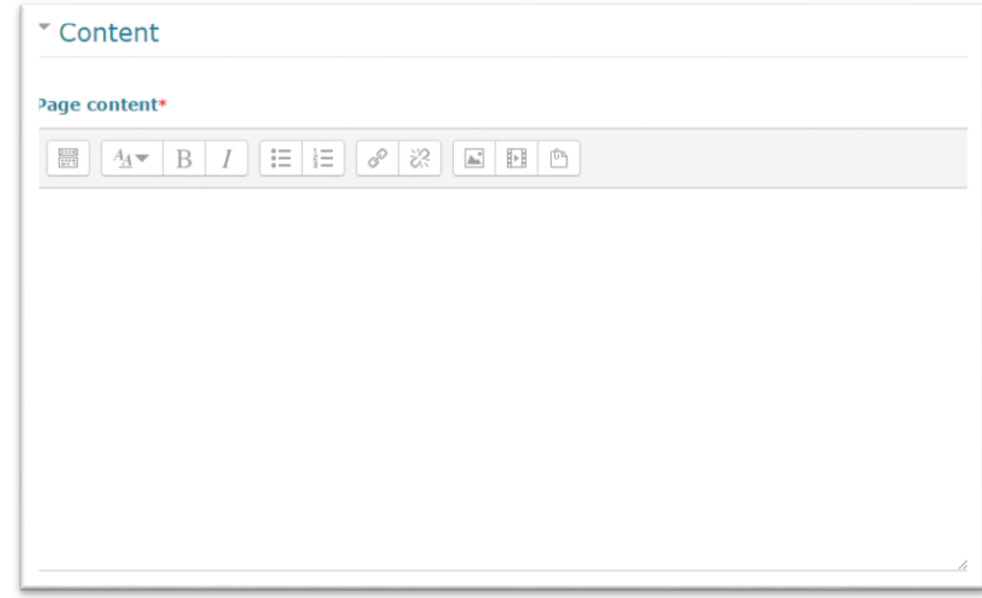

## Components of Administration Block

- o User … teacher can enroll students to course
- o Grade … teacher can setup gradebook and check grade reports.
- o Question bank … teacher can create question pool for exam or quiz.

#### How to Enroll Student to Course

- o Teacher cannot create new student account, but can enroll existing student account to the course.
- o Go to "Administration" > "Users" > "Enrolled Users"
- o Click Enrol users
- o Choose "assign roll" among "student" or "teacher"
- o If necessary, teacher can search student by name.
- o Click "Finish enrolling users" to finish up.

## • How to Setup Gradebook

- o Teacher can setup the grading policy through gradebook.
	- Grade item could be "mid-term exam", "quize#1" or "participation."
	- Each grade item can be weighted. e.g. Mid-term 20%, Final Exam 30% ...
	- Quiz activity and Assignment activity will be automatically added to the gradebook.
	- It is highly recommended to make max. grade of each grade item to 100 points. It is easy to setup the weight of each item.
- o To add up grade item, click "Add grade item"
	- We recommend to set "Grade type" as "Value"
	- We recommend to set "Maximum grade" as "100"
	- We recommend to set "Minimum grade" as "0"
	- We recommend to set "Weight adjusted" checked. Otherwise item's weight will be calculated automatically.
	- We recommend to set "Extra credit" unchecked.
- How to Input the Score of Offline Exam
	- o Go to "Administration" > "Grade"
	- o Choose "Single View" from the pull-down menu.

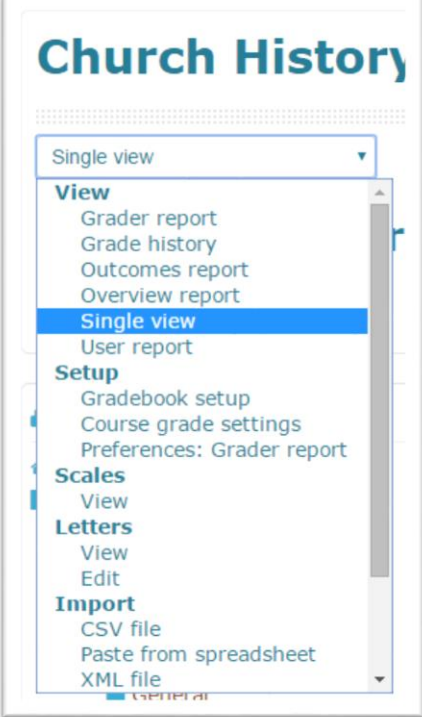

o Choose the grade item from "Select grade item" pull-down menu.

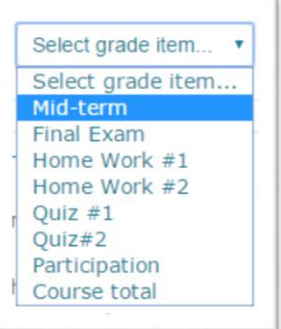

o Input the score into "Grade"

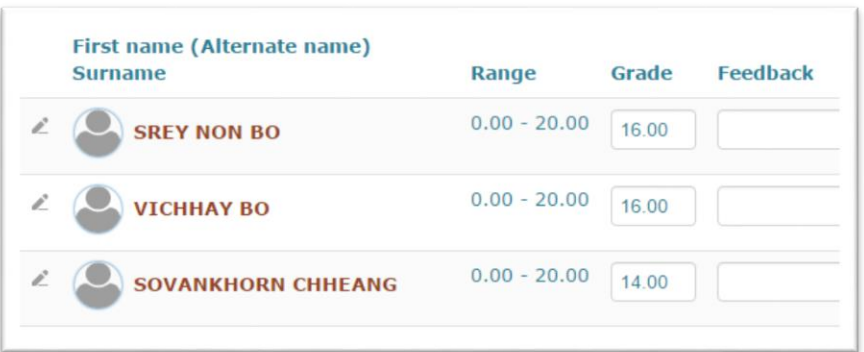

o Click "Save" to finish up

# • How to Create Questions in Quiz

- o Click "Quiz" activity which new questions will be added.
- o After the window changed, click "Edit quiz" or go to "Administration" > "Quiz Administration" > "Edit quiz"

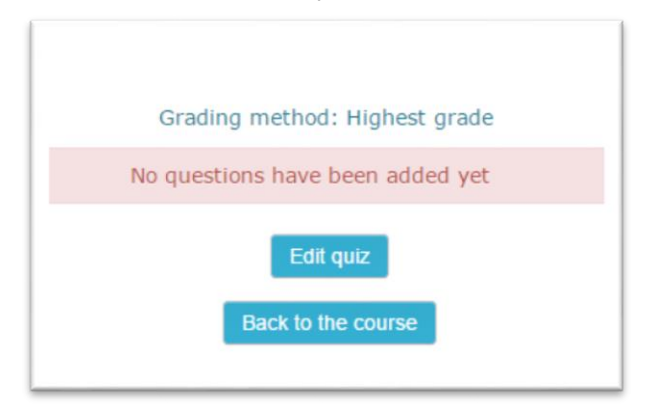

o Click "Add" and choose "a new question."

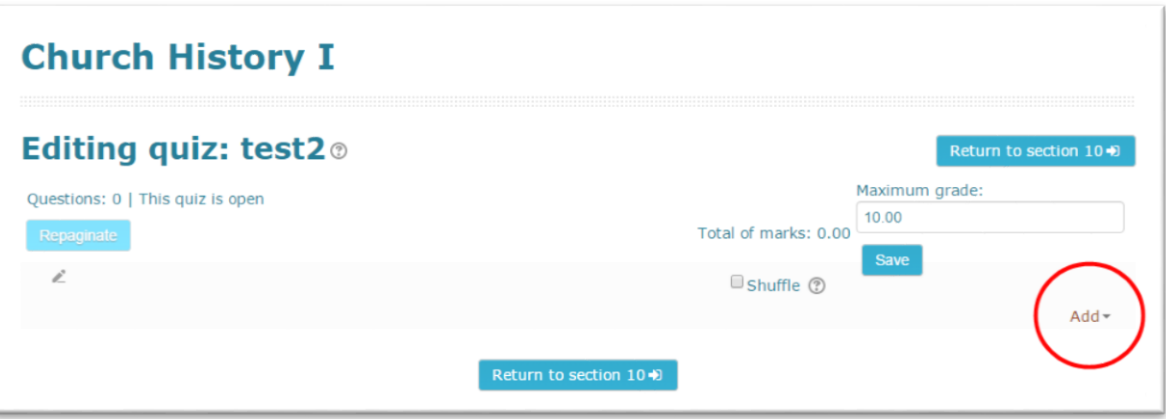

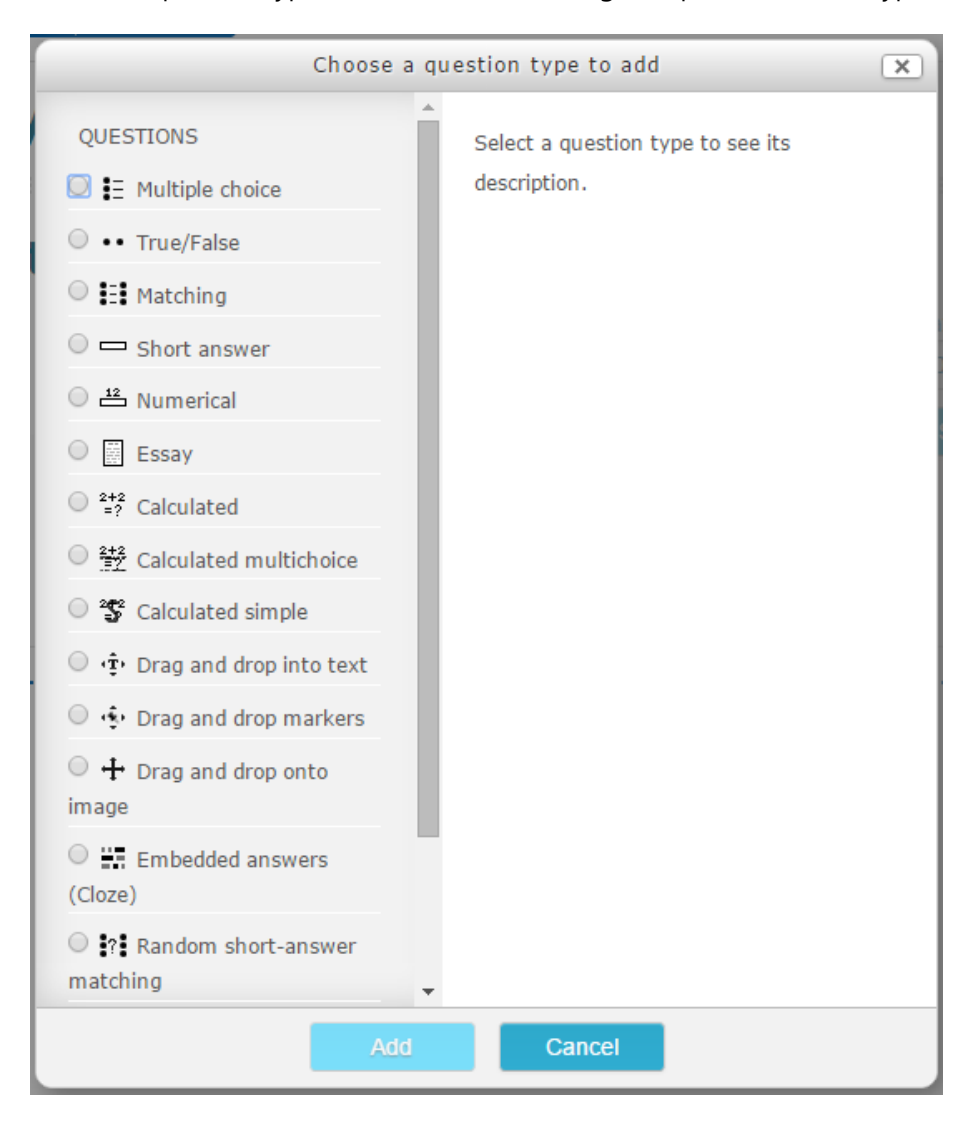

o Choose question type from the list and configure options for each type.

o After the creation, teacher must adjust the score of each question and Total of marks. We recommend that total of marks and Maximum grade are set up to equal value.

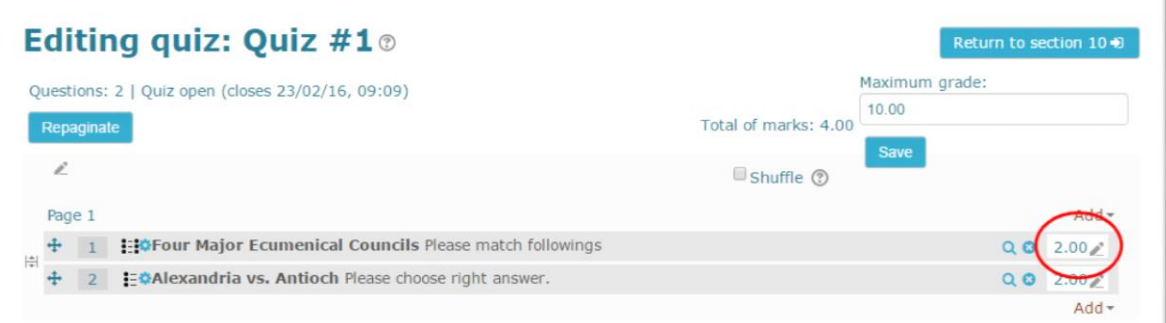

- To setup each questions score, click edit button.
- Please don't forget to click "Save" button before exit from the edit page.

## • Random Question from Question Bank

- o Click "Quiz" activity which new questions will be added.
- o After the window changed, click "Edit quiz" or go to "Administration" > "Quiz Administration" > "Edit quiz"
- o Click "Add" and choose "a random question."
- o Teacher may choose random question from existing question bank category or create new question bank category.

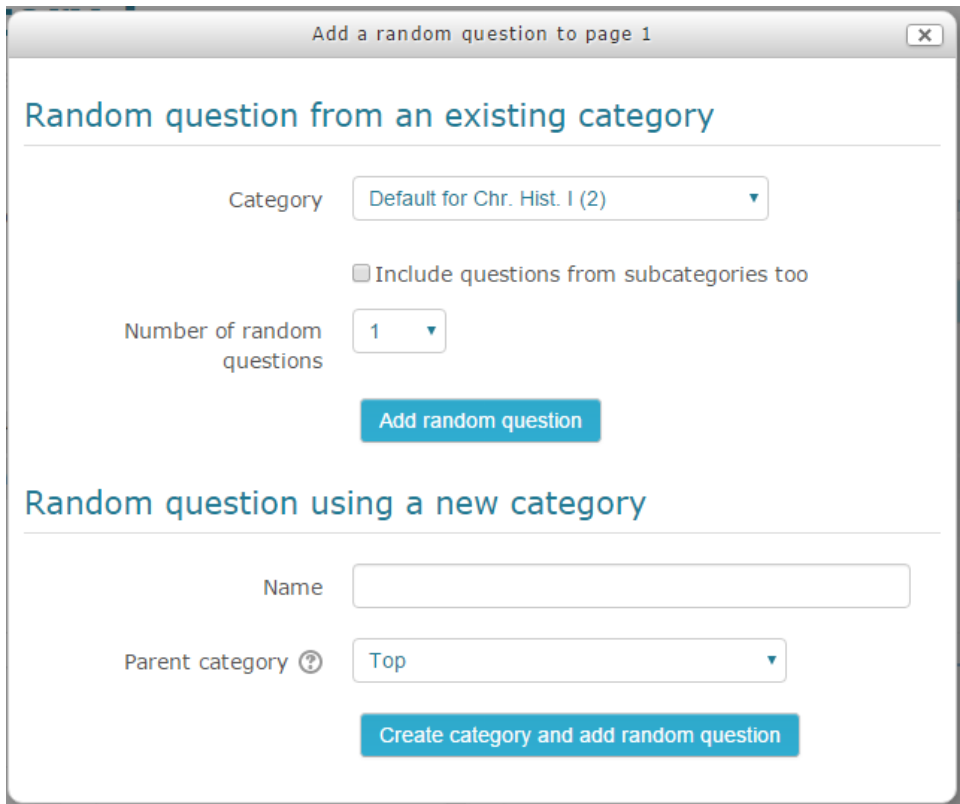